#### Organizovanje prijemnog sandučeta

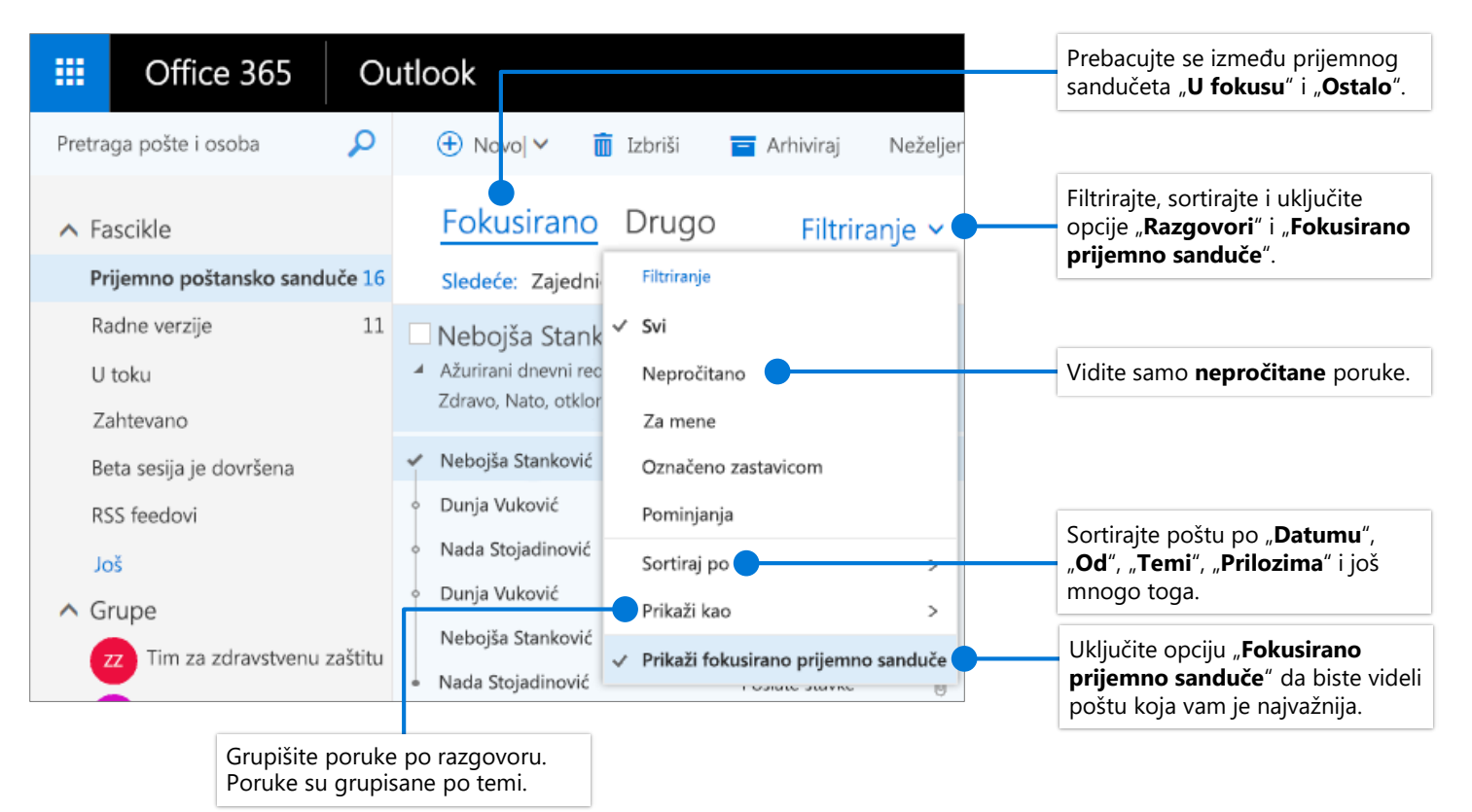

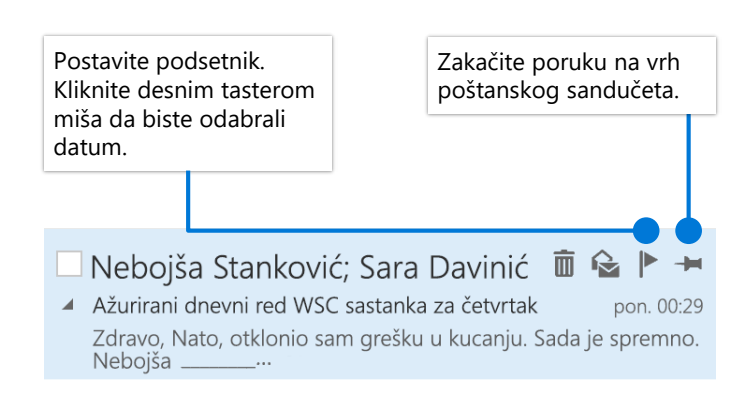

#### Označavanje poruka zastavicom Obuka fokusiranog prijemnog sandučeta

Izaberite karticu "**U fokusu**" ili "Ostalo", a zatim kliknite desnim tasterom miša na poruku koju želite da premestite.

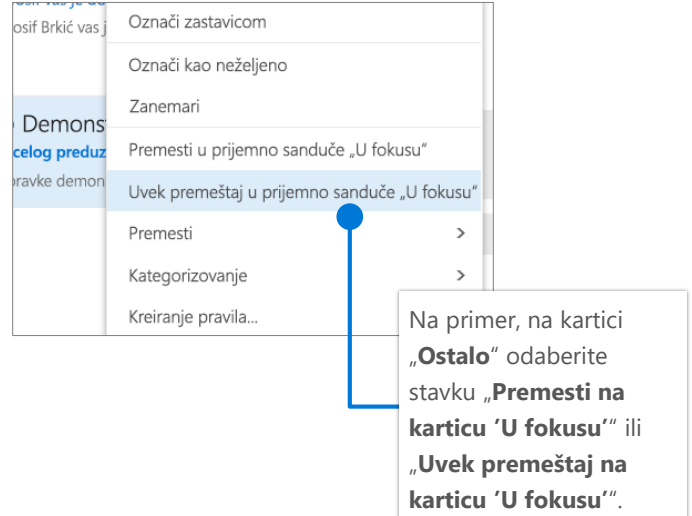

# Pošta usluge Outlook na vebu Kratka uputstva

### Pronalaženje i izvršavanje radnji pomoću funkcije "Recite mi..."

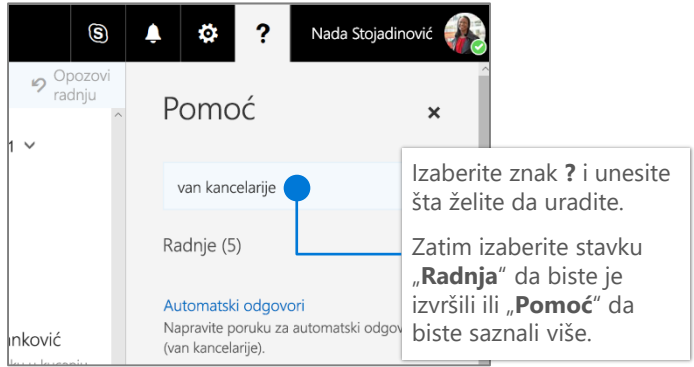

### Otpremanje datoteke i prilaganje veze poruci

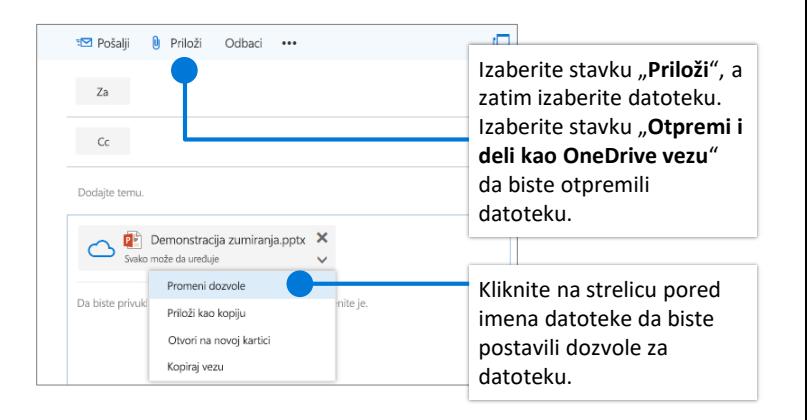

### Pravljenje potpisa

Izaberite stavke **>** "**Pošta**" **>** "**Raspored**" **>** "**Potpis e-pošte**"

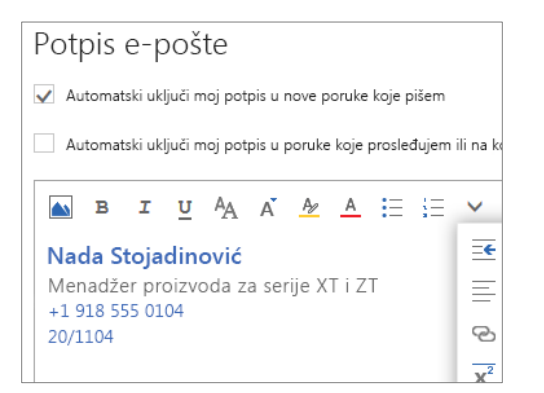

#### Izbor tasterskih prečica

#### Tasterske prečice

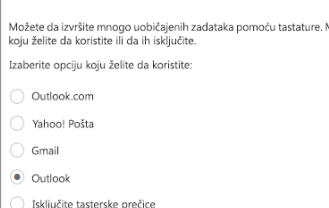

Izaberite stavke **>**  "**Opšte**" **>** "**Tasterske prečice**" i odaberite koju verziju prečica želite da koristite

#### Postavljanje obaveštenja "Van kancelarije"

Izaberite stavku **D** > "Automatski odgovori"

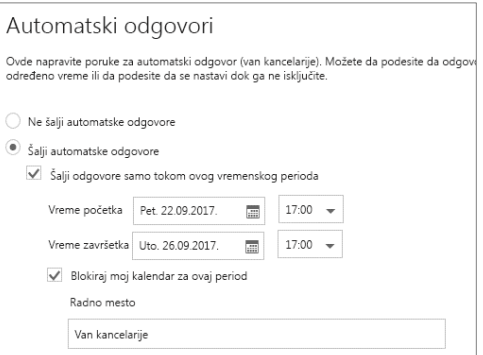

#### **Outlook prečice obuhvataju:**

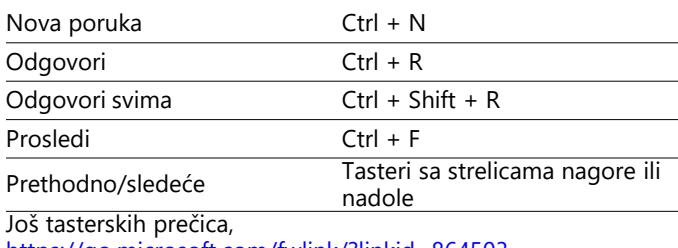

<https://go.microsoft.com/fwlink/?linkid=864503>

Razlike između rada na stonom računaru, na mreži i mobilnom uređaju, <https://go.microsoft.com/fwlink/?linkid=864504>

## Dodatne informacije

Pomoć za Outlook na vebu, <https://go.microsoft.com/fwlink/?linkid=864505>